S | Oregon Department<br>S | of Human Services

## Mike McCormick **Number: APD-AR-20-001** *Authorized signature* **Issue date:** 1/3/2020

**Topic:** Provider Information **Due date:** 

**Subject:** Business change for those who process HCW/HSD PSW W-4's

## **Applies to (***check all that apply***):**

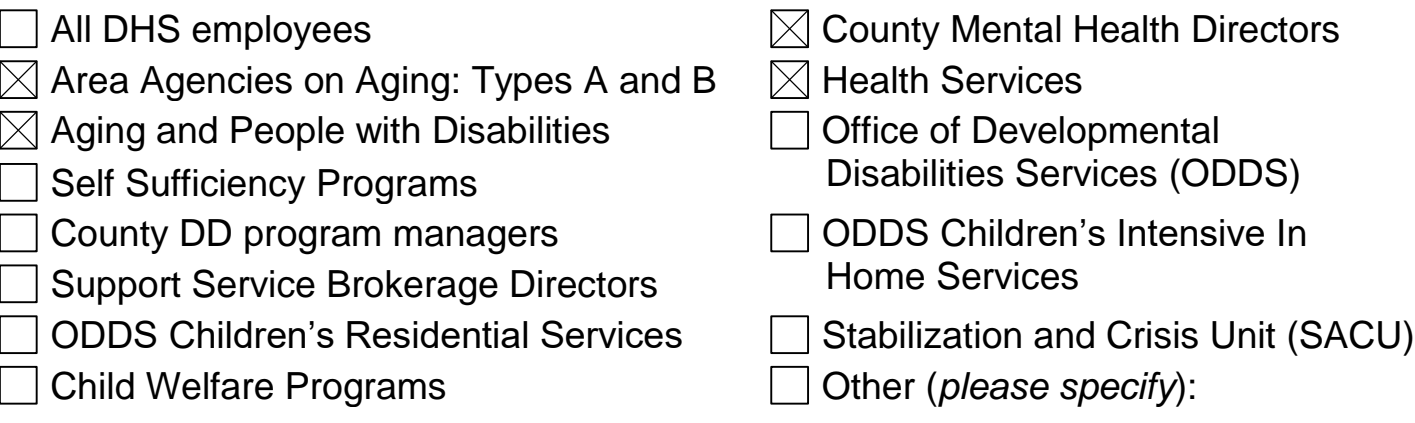

## **Reason for action:**

The Internal Revenue Service (IRS) recently created a new W-4 form. In addition, the State of Oregon provides a separate state W-4 form. Due to the changes to the Federal W-4, Oregon ACCESS (OA) is unable to be updated timely to capture the changes for APD Homecare Workers (HCWs). 2020 W-4s must be entered directly into the Mainframe to provide correct calculations for APD Homecare Workers (HCWs) and HSD Personal Support Workers (PSWs).

## **Overview of Change:**

On 1/1/2020, OA will no longer support entering or reviewing new W-4 information for HCWs. Local Office staff who enter W-4 information into OACCESS will now need to enter the information into the Mainframe.

The Mainframe has two columns for W-4 information to be entered; Federal and State. When entering W-4 information into the Mainframe, staff must enter information from the [Federal W-4](https://www.irs.gov/pub/irs-pdf/fw4.pdf) into only the Federal W-4 fields. Staff must enter information from the [Oregon](https://www.oregon.gov/DOR/forms/FormsPubs/form-or-W-4_101-402_2020.pdf) W-4 into only the Oregon W-4 fields. For example, if staff only receive a Federal W-4 marked "exempt", staff will need to enter exempt into only the federal exempt field.

Please note the following:

The following HCWs/PSWs MUST fill out a Federal W-4 and an Oregon W-4:

- New enrolled providers. If a provider does not provide a Federal or Oregon W-4, the system will default to Single status with no other withholding adjustments.
- Any provider who wants to make changes to their State or Federal withholdings.
- Any provider who claimed exempt in 2019 and wishes to remain exempt in 2020.

Do not give tax advice! This includes, but is not limited to, telling a provider how to fill out W-4s.

If staff attempt to add W-4 information into OACCESS, this error message will appear: "#### Financial information must be entered by logging into GCIC. After logging in clear screen and type SW41,#####(provider number)."

The MMIS tax information panel and OACCESS information will be out of date as soon as new W-4 information is entered into the Mainframe.

The tax calculation is based on pay date not the date the service was provided.

# **Actions required:**

Beginning 1/1/2020, staff can only accept 2020 W-4s. Staff should be aware that there are separate state (OR-W-4) and Federal (W-4) forms. If a HCW/PSW hands in only one form, staff should tell them that if they have further questions about which form to provide, they should seek information from a tax professional.

Supervisors will be required to submit a 784 IUP to [APD.Security-](mailto:APD.Security-Requests@dhsoha.state.or.us)[Requests@dhsoha.state.or.us](mailto:APD.Security-Requests@dhsoha.state.or.us)</u> (Type A offices must submit this request to [Lori.C.Watt@dhsoha.state.or.us\)](mailto:Lori.C.Watt@dhsoha.state.or.us) for staff rights to be updated granting access to the screens needed to process W-4s in Mainframe/DHR.

• Request the SSUFEDW4 group using the "Other" line on the first page (this group is not on the 784). See screen shot below:

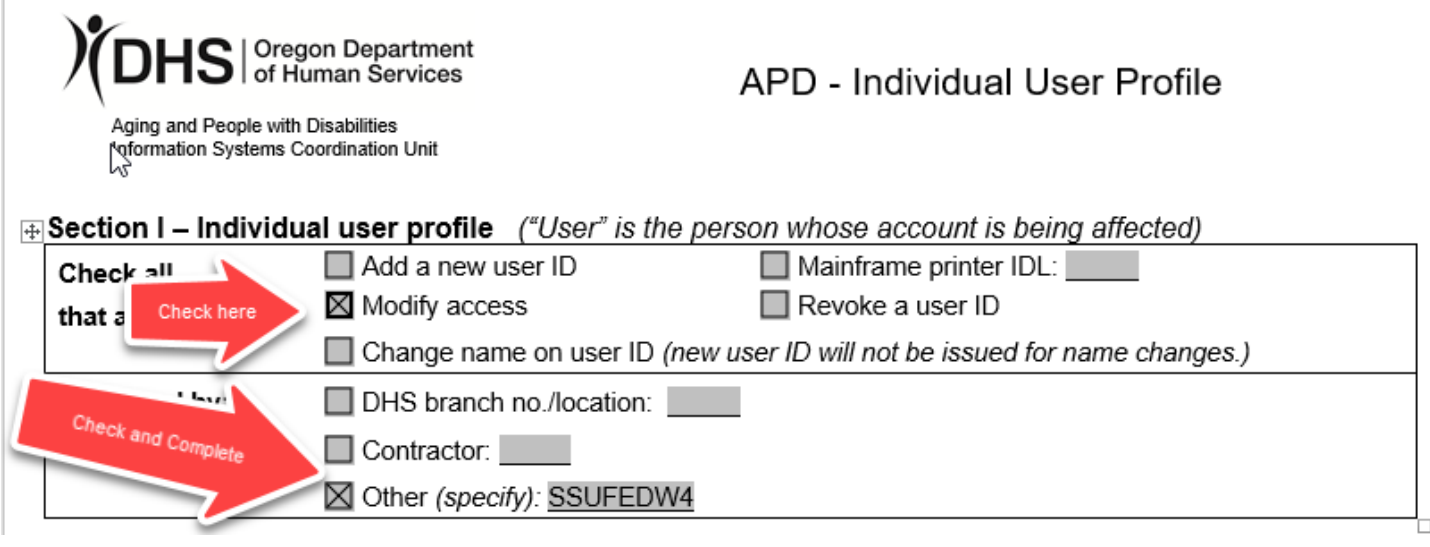

In order to complete the data entry for W-4s, please review the [training](http://www.dhs.state.or.us/spd/tools/cm/homecare/2020-01-02%2014.39%20W4%20Presentation.mp4) video, (also found on the [HCW website](https://www.dhs.state.or.us/spd/tools/cm/homecare/index.htm) under 'Tools') and/or review the following steps below.

When staff receive a W-4, they should complete the following steps:

- a)Log into the Mainframe/DHR
- b)Type SW4U, provider number and hit <ENTER>

Using this example,  $\frac{\text{sw4u}}{111111}$  the following screen will appear:

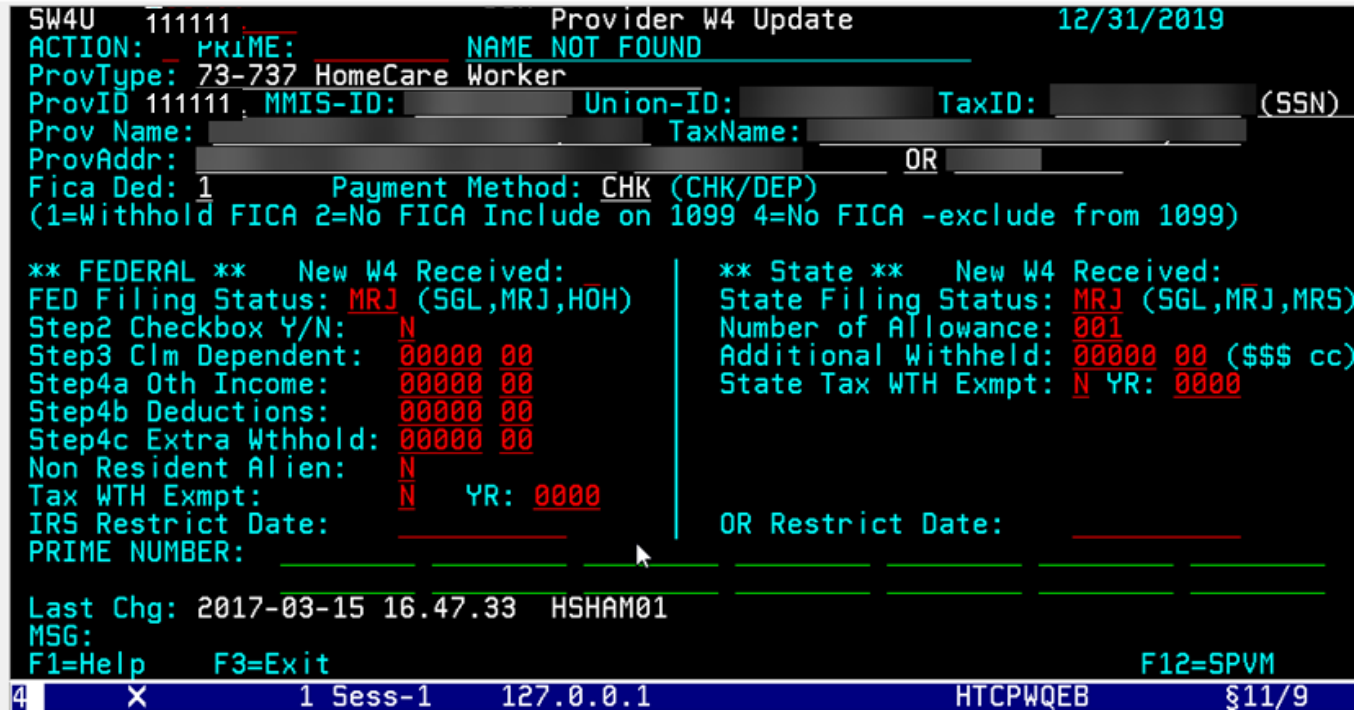

## Entering in a Federal W-4

a)Type "Y" in the field to the right of "\*\*FEDERAL\*\* New W4 Received:" (Please note: if a State W-4 is also received, a "Y" may be entered on the State column as well, updating both sections at the same time, making sure to input the correct information into the correct field)

New W4 Received: U \*\* FEDERAL \*\*

b) Press the <ENTER> key

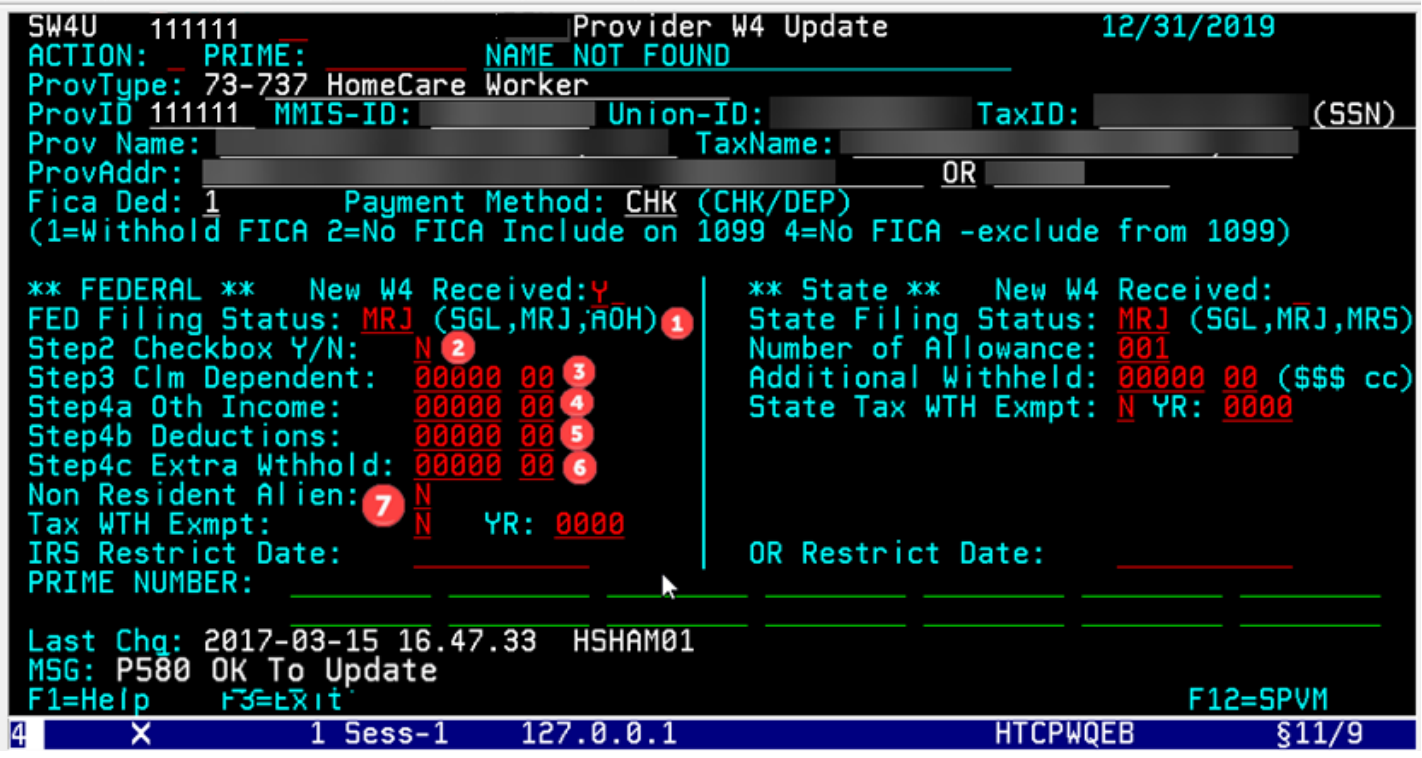

The red circles correspond with the Federal W-4 form (see examples below)

c) Enter the red circle fields as follows:

Red 1:

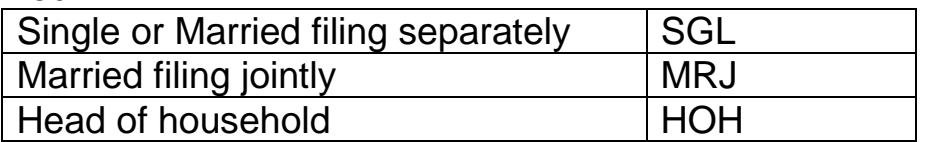

Red 2: If the box is checked type "Y"

Red 3-6: Enter the dollar amount in this box. Whole dollars to the left of the space, cents to the right. Example:  $\frac{90110}{22} = $110.02$ 

Red 7 (is the line above the signature box on the W-4): If "Nonresident Alien" or "NRA" is written anywhere on this line type "Y" on the field to the right of "Non Resident Alien", otherwise leave this field "N"

Non Resident Alien:

If "Exempt" is written anywhere on this line type "Y" in the field to the right of "Tax WTH Exmpt" and "2020" to the right of field "YR:"

\*\*\*Note\*\*\* If Exempt, or Nonresident Alien is written anywhere else on the form besides on this line disregard the information and leave the field "N"

d)Press the <F9> key to save. At the bottom of the screen staff will see the following message:<br>MSG: P699 Fed

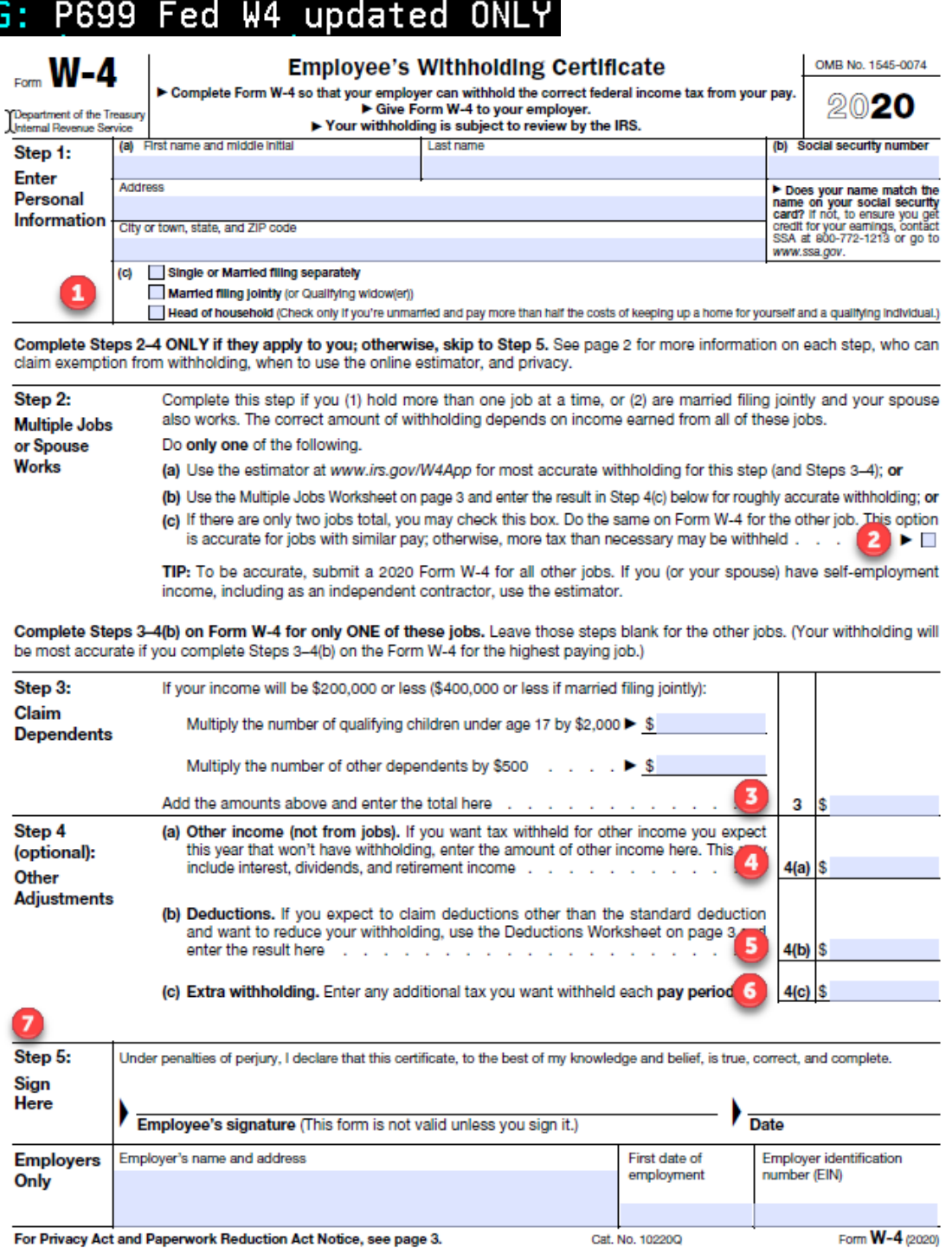

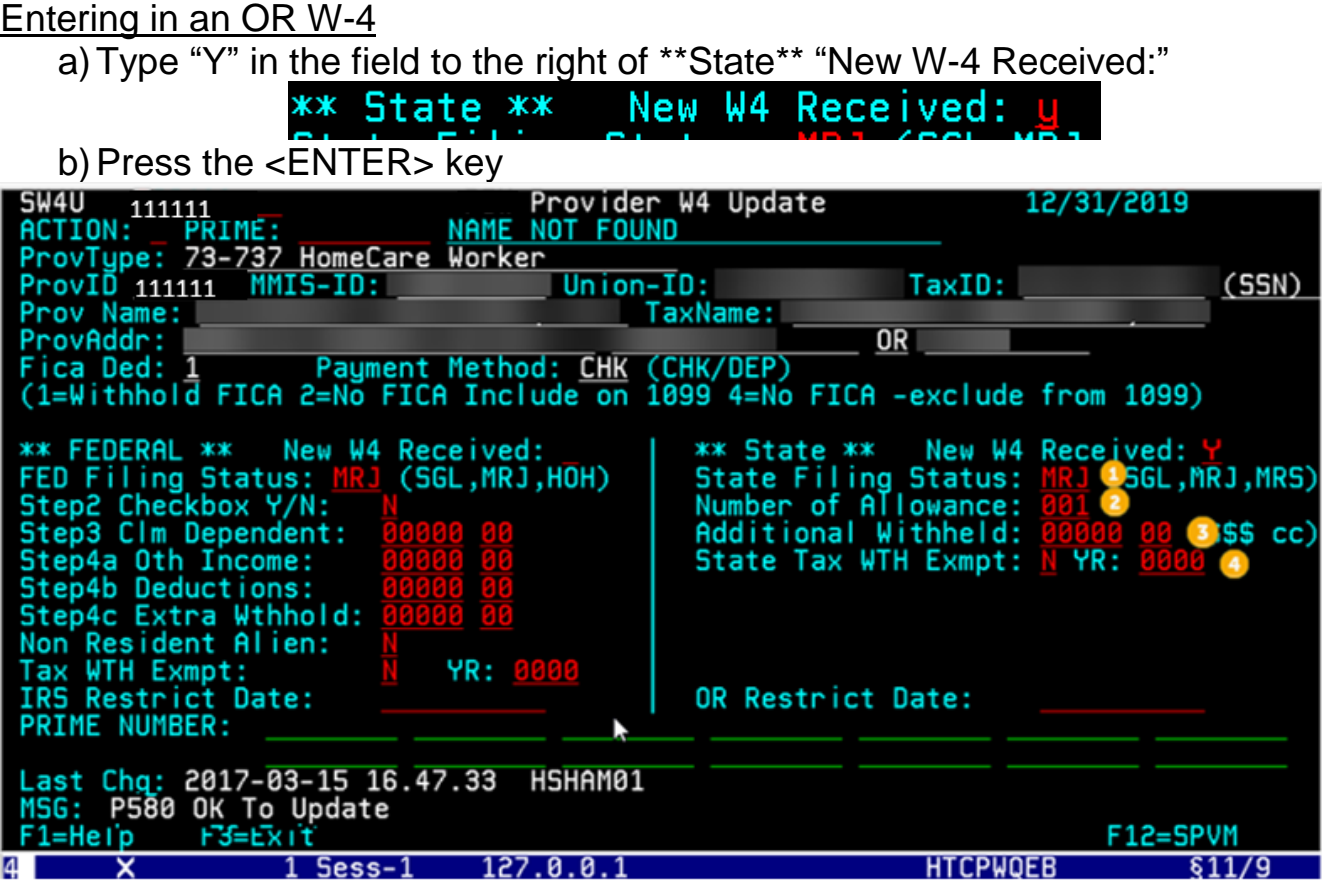

The yellow cirlces correspond with the Oregon W-4 form (see example below)

c) Enter the yellow, circle fields as follows:

Yellow 1: Type the code associated with the check box

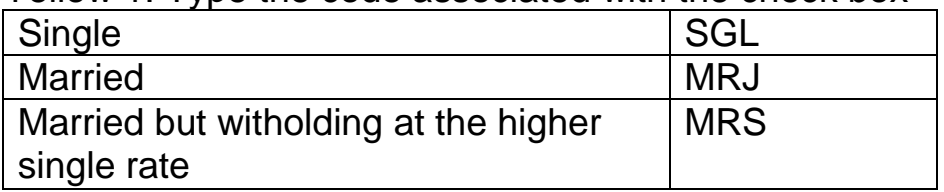

Yellow 2: Type the number of allowances

Yellow 3: Type the amount entered, if any, both dollars and cents:

Additional Withheld: 00000 00 (\$\$\$ cc)

Yellow 4: If "Exempt" is written on line 4b type the letter written on line 4a (A-M) to the right of "State Tax WTH Exmpt" and enter the year to the right of "YR" field.

 $CD: C$ State Tax WTH EXMPT YR:

d) Press the <F9> key to save, the following message will display at the bottom of the screen MSG: P700 State W4 updated ONLY

### **Clear this page**

## 2019 Form OR-W-4

Page 1 of 4, 150-101-402 (Rev. 12-18)

Oregon Withholding

Oregon Department of Revenue

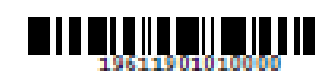

Office use only

#### **Important Information**

#### Complete Form CR-W-4 If:

- · You're a new employee.
- . You filed a 2018 or 2019 federal Form W-4 with your employer and didn't file a separate Oregon form specifying a different number of allowances for Oregon.
- . You weren't satisfied with your prior year Oregon tax-topay or refund amount.
- . You've had a recent personal or financial change that may affect your tax situation, such as a change in your income, filing status, or number of dependents.

#### Specific information to consider:

- . Do you (including your spouse) have another job?
- · Do you expect your wages or adjusted gross income (ACI) on your 2019 return to be more than \$100,000 (or

\$200,000 if filing using the married filing jointly or qualified widow(er) filing status)?

- . Are you making mid-year changes to your withholding?
- Do you receive pension or annuity payments?
- Are you a part-year resident, nonresident, or nonresident alien?

If you answered yos to any of these questions, read  $300$ the "Specific Information" section in the instructions before filling out the corresponding worksheets or

Form OR-W-4. The online Oregon Withholding Calculator at www.oregon.gov/dor may provide more accurate results. If you use the online calculator, you don't need to complete any of the corresponding worksheets.

Otherwise, read the instructions and complete all applicable worksheets before filling out the Form OR-W-4 and giving it to your employer.

Separate here and give Form OR-W-4 to your employer. Keep the worksheets for your records.

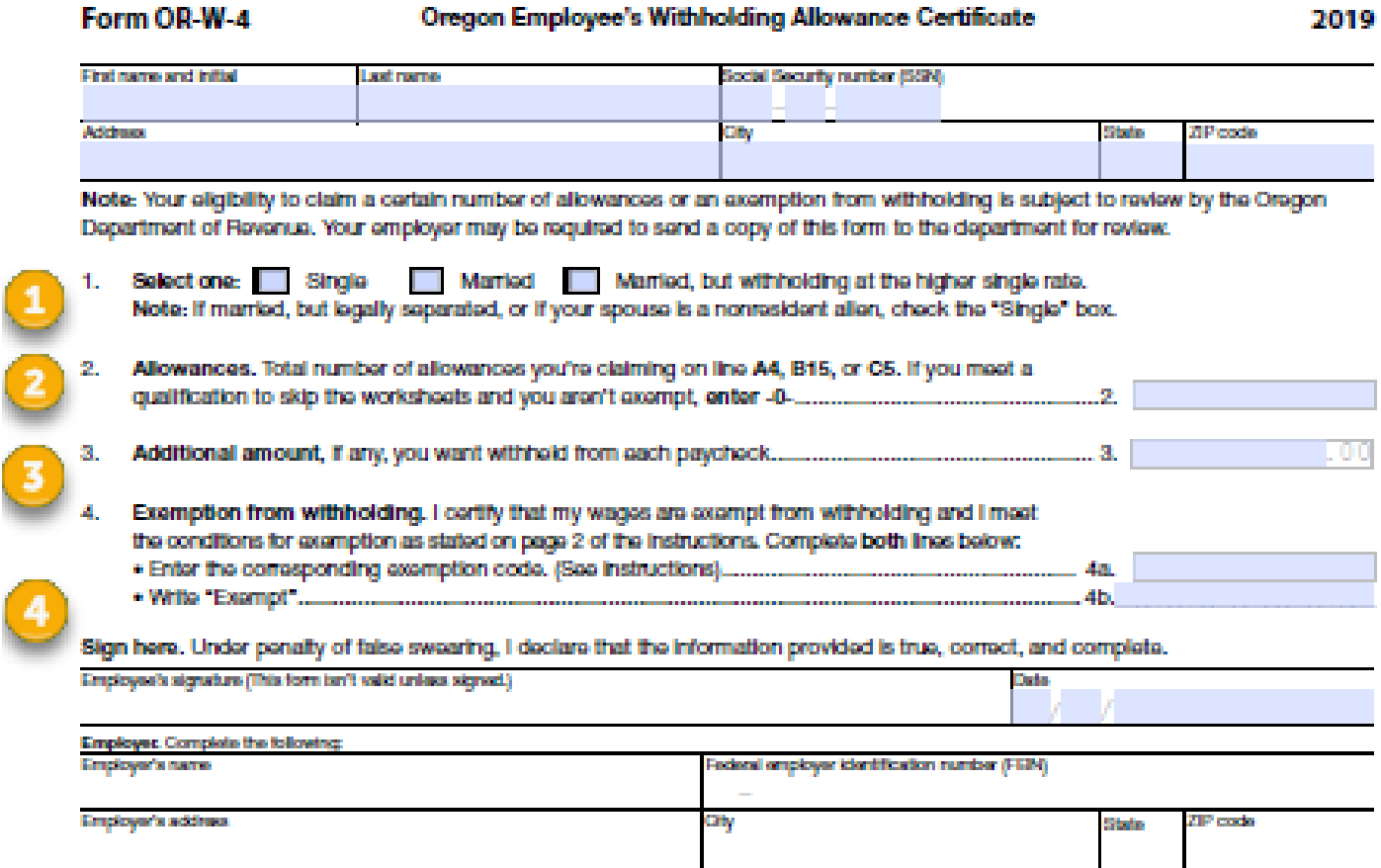

-Provide this form to your employer-

\*Note: If both the Federal and State W-4 information was completed, staff will receive the following message:

## MSG: P698 Both Fed and State W4 updated

Restrict Dates: On rare occassions, staff will see dates in the Restrict Dates fields:  $\frac{0.1}{0.05}{20.20}$ IRS Restrict Date: OR Restrict Date: 01/05/2020

- If the Restrict date for the W-4 is a future date, staff will not be able to enter the information as indicated on the W-4. If staff encounter this situation, please contact Provider Relations Unit.
- If the Restrict date is today or in the past staff will not be able to enter the W-4. If the provider has questions, they will need to contact the IRS or Department of Revenue.

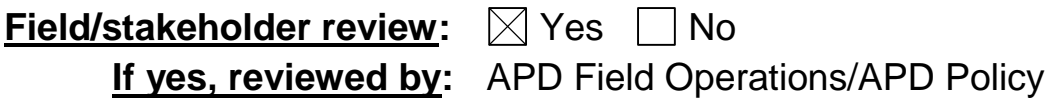

*If you have any questions about this action request, contact:*

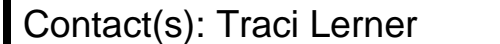

Phone: 541 705-7324 Fax:

Email: TRACI.D.LERNER@dhsoha.state.or.us